Before we get started, we will need to create a Project to work from for the duration of this guide. In the steps below we will use CRYENGINE V's Laun cher to create our project. After completing this step, you will have a Template that you can build onto for your future projects.

## **Prerequisites**

This Quick Start assumes that you have the main CRYENGINE programming prerequisites:

The following applications will need to be installed in order to compile projects and the engine itself.

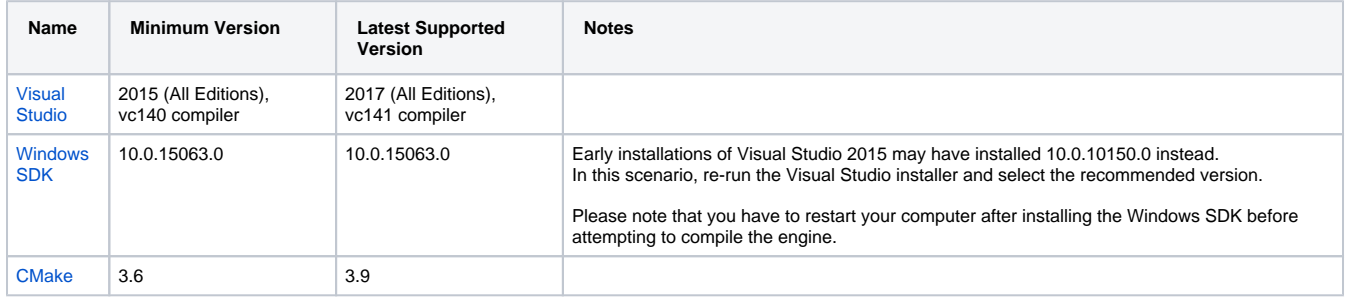

## **Steps**

- 1. Open the CRYENGINE Launcher.
- 2. In the Projects window (Library > Projects), click on New (top right corner) and choose a Blank C++ project.
- 3. **Name** the project.
- 4. Select **where** the project should be stored.

The project files are stored separately from the engine. A *.cryproject* file will be generated for you; this can be right-clicked to reveal helper functionality or opened with a text editor to reveal JSON detailing the project.

When you're done, click **Create Project** to create your project. You will then be returned to the main Launcher screen. Here, you can launch the Editor or the Game. **Creating** a project does not automatically **open** it.

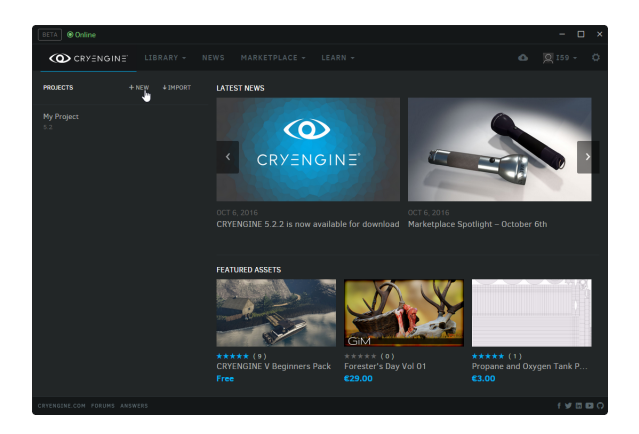

To start, open up the CRYENGINE Launcher and click **New** in the Projects menu.

## **End Result**

This will then take you to the **Create Project** screen, in which we can select an **engine version**, preferred **language**, a **project template**, a project **filename** and **path** .

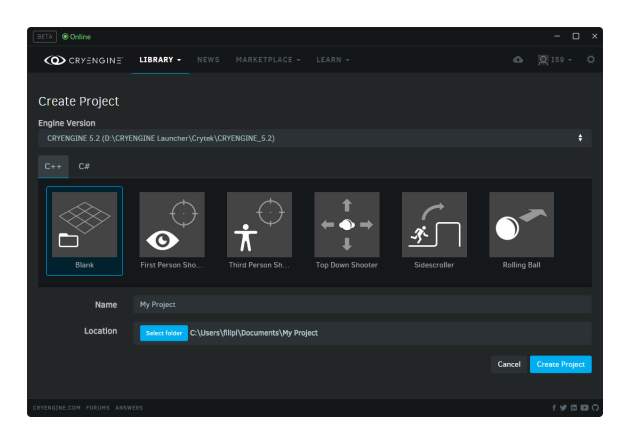